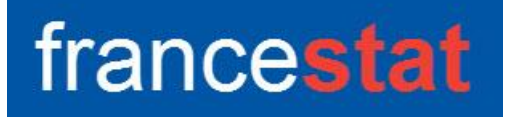

# **UNIWIN VERSION 9.7.0**

# **ANALYSE APRIORI**

**Révision : 02/09/2023**

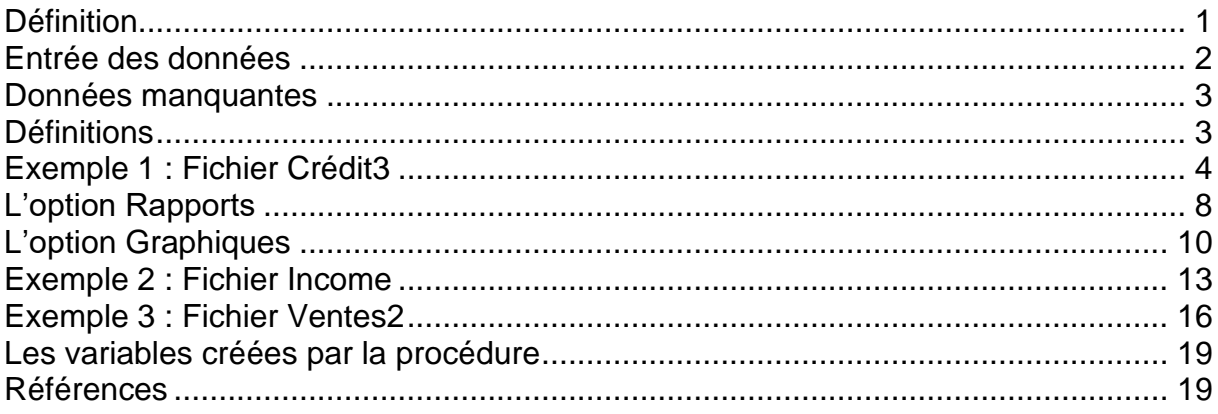

# <span id="page-0-0"></span>**Définition**

L'algorithme APRIORI est un algorithme d'exploration de données conçu en 1994 par Rakesh Agrawal et Ramakrishnan Sikrant dans le domaine de l'apprentissage des règles d'association.

Il sert à reconnaître des propriétés qui reviennent fréquemment dans un ensemble de données et à détecter les relations ou les associations entre des modalités spécifiques de variables catégorielles dans des fichiers de données volumineux.

Cette technique exploratoire puissante possède toute une gamme d'applications dans de nombreux domaines : analyse des tickets de caisse, campagne marketing, analyse de log Web, détection de fraudeurs, analyse de défaillances de process.

Cette procédure est basée sur le package R 'arules'.

# <span id="page-1-0"></span>**Entrée des données**

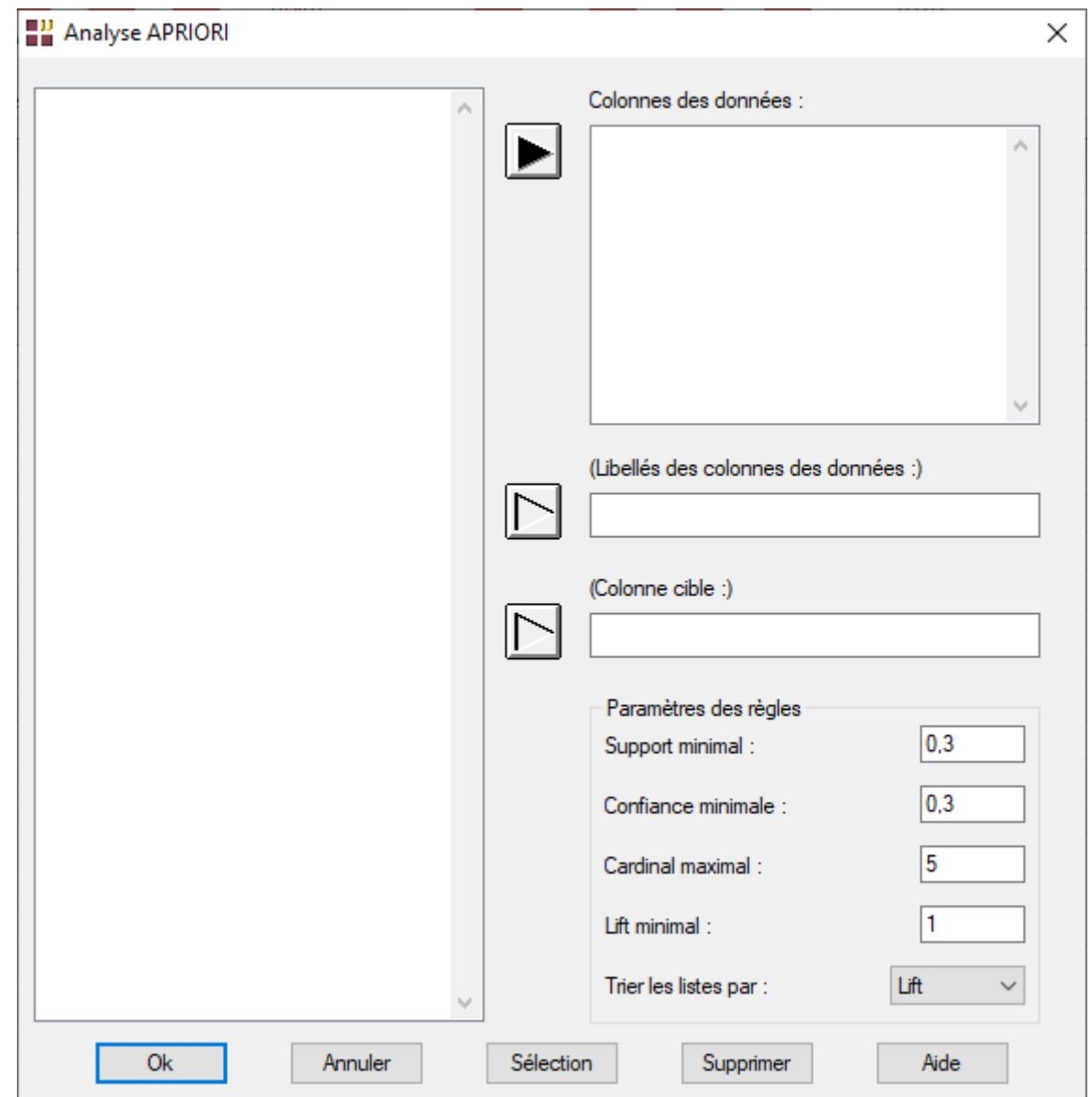

Cliquons sur l'icône APRIORI dans le ruban Décrire. La boîte de dialogue montrée cidessous s'affiche :

Cette boîte de dialogue permet de définir les colonnes des données, les libellés des colonnes des données, la colonne cible d'intérêt ainsi que les paramètres pour la recherche des règles (support relatif minimal, confiance relative minimale, cardinal maximal) et le lift minimal pour la sélection des règles construites. Le critère de tri des listes de règles peut également être précisé.

Toutes les données doivent être alphanumériques.

Les libellés des colonnes des données et la colonne cible sont optionnelles.

# <span id="page-2-0"></span>**Données manquantes**

Dans cette procédure les données manquantes sont autorisées et sont considérées comme des modalités des colonnes des données.

# <span id="page-2-1"></span>**Définitions**

Item : un produit, une réponse dans un questionnaire, le statut d'un élément de pilotage d'un process, …

Motif : un ensemble d'items

Cardinal : nombre d'items dans un motif

Sur-motif : le motif B est un sur-motif du motif A si cardinal(A) < cardinal(B) avec A  $\subset$  B et donc support(B)  $\leq$  support(A).

Motif fréquent : motif dont le support est supérieur ou égal au support minimal précisé.

Motif fréquent fermé : motif fréquent dont aucun de ses sur-motifs n'a un support identique.

Motif fréquent maximal : motif fréquent dont aucun de ses super-motifs n'est fréquent.

Les motifs fréquents fermés et maximaux permettent de réduire le nombre de règles redondantes.

Antécédent (A) : partie gauche d'une règle 'Si A alors C '

Conséquent (C) : partie droite d'une règle 'Si A alors C '

Support A => C: indicateur de fiabilité de la règle = probabilité conjointe (AC)

Confiance A => C : indicateur de précision de la règle = probabilité conditionnelle (C/A)

Une bonne règle doit avoir un support élevé et une confiance élevée.

Lift A => C : indicateur de pertinence de la règle, surcroît d'occurrence du conséquent quand l'antécédent est présent

Lift = probabilité conditionnelle (C/A) / probabilité (C)

Un lift supérieur à 1 indique qu'il existe un lien positif entre les items et que la règle est significative.

# <span id="page-3-0"></span>**Exemple 1 : Fichier Crédit3**

Pour illustrer ce premier exemple, nous utiliserons le fichier Crédit3, sous-ensemble du fichier Crédit présenté dans la documentation concernant le scoring.

Le fichier complet d'origine est disponible sur le site « UCI Machine Learning Repository ». Il a été conçu par le Professeur Dr. Hans Hofmann de l'Institut für Statistik und Okonometrie, Universitat Hamburg

Le fichier Crédit3 contient un ensemble de 21 informations concernant 100 demandeurs d'un crédit.

Voici la liste de ces 21 informations :

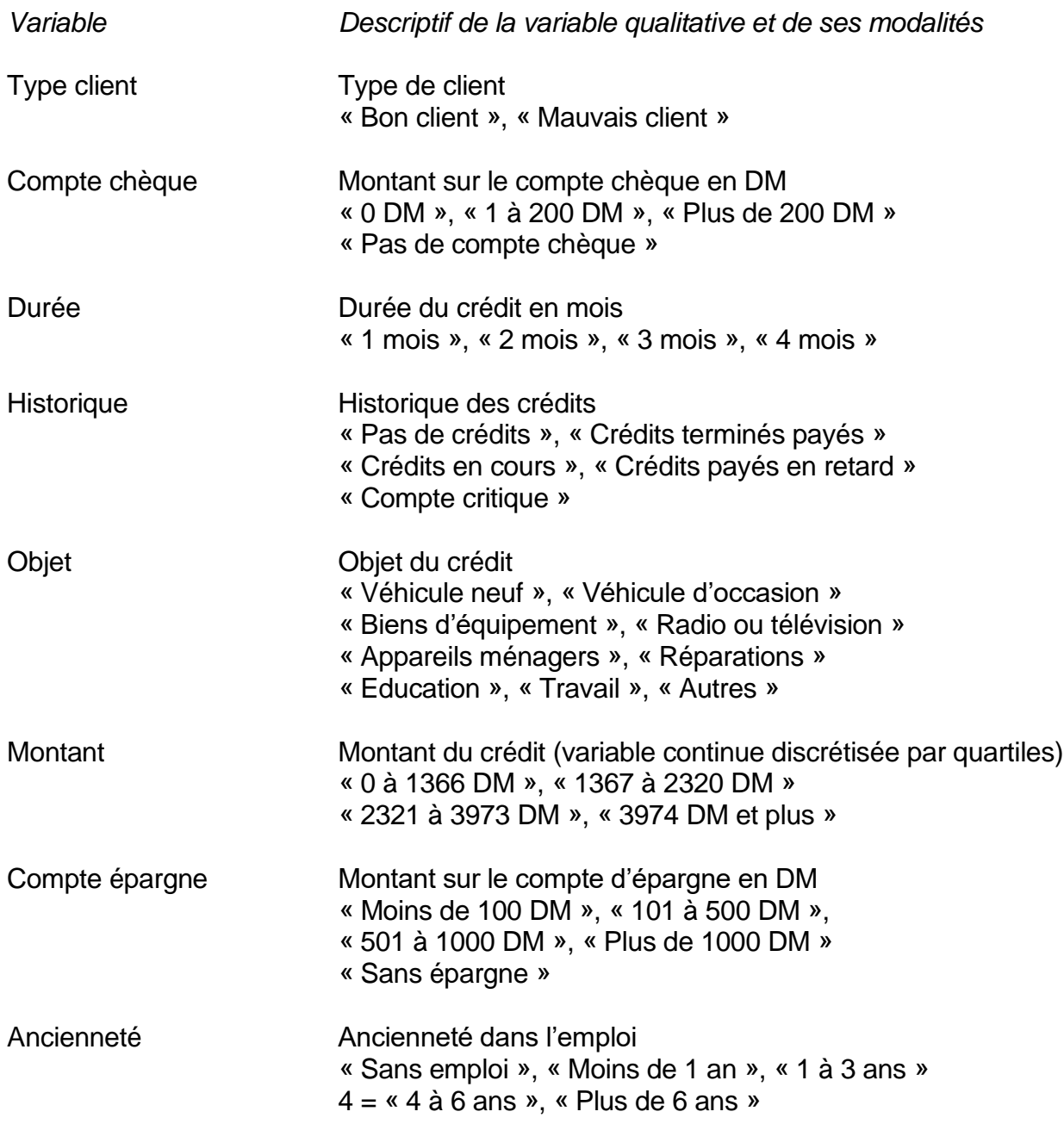

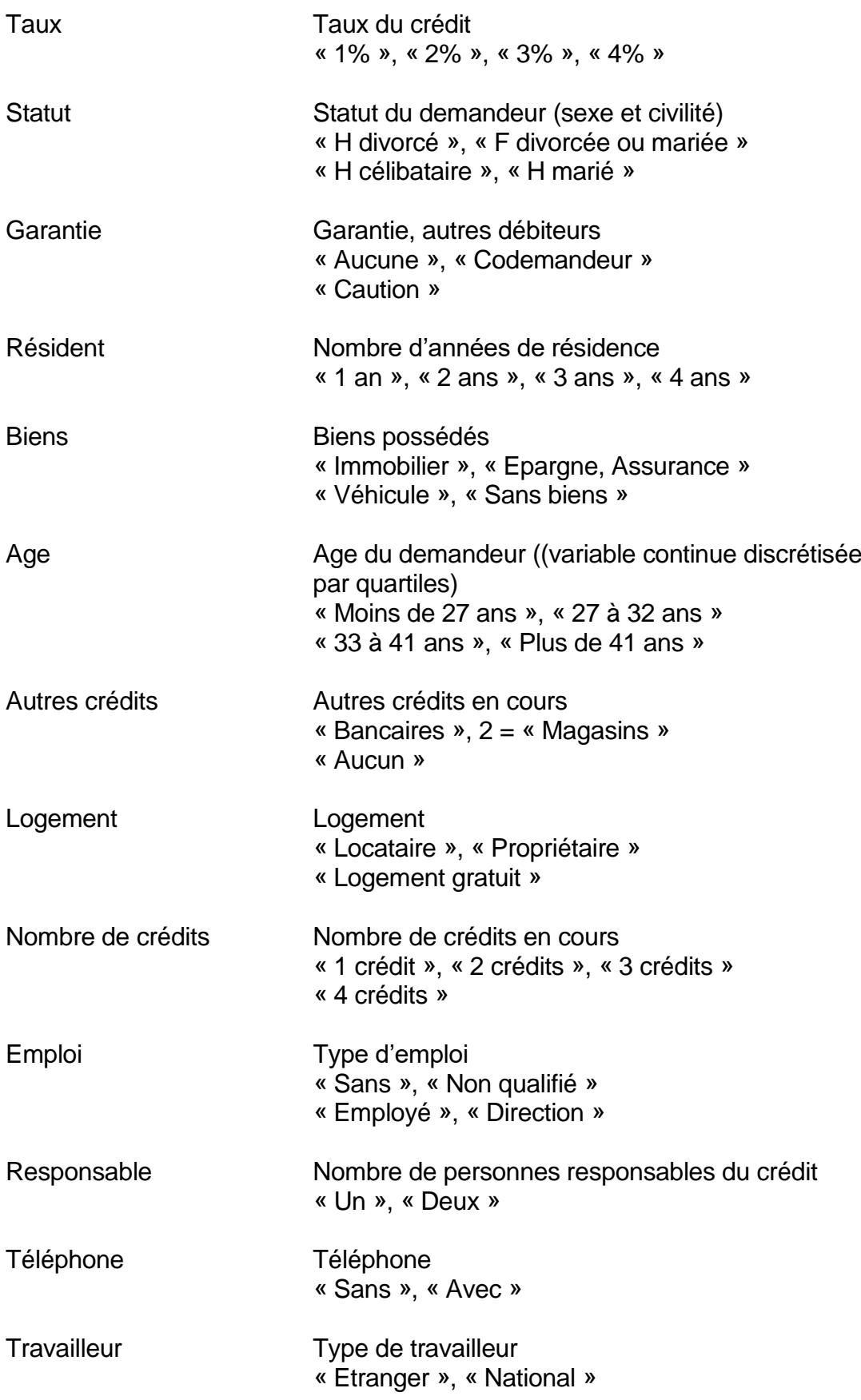

Renseignons la boîte de dialogue comme montré ci-dessous.

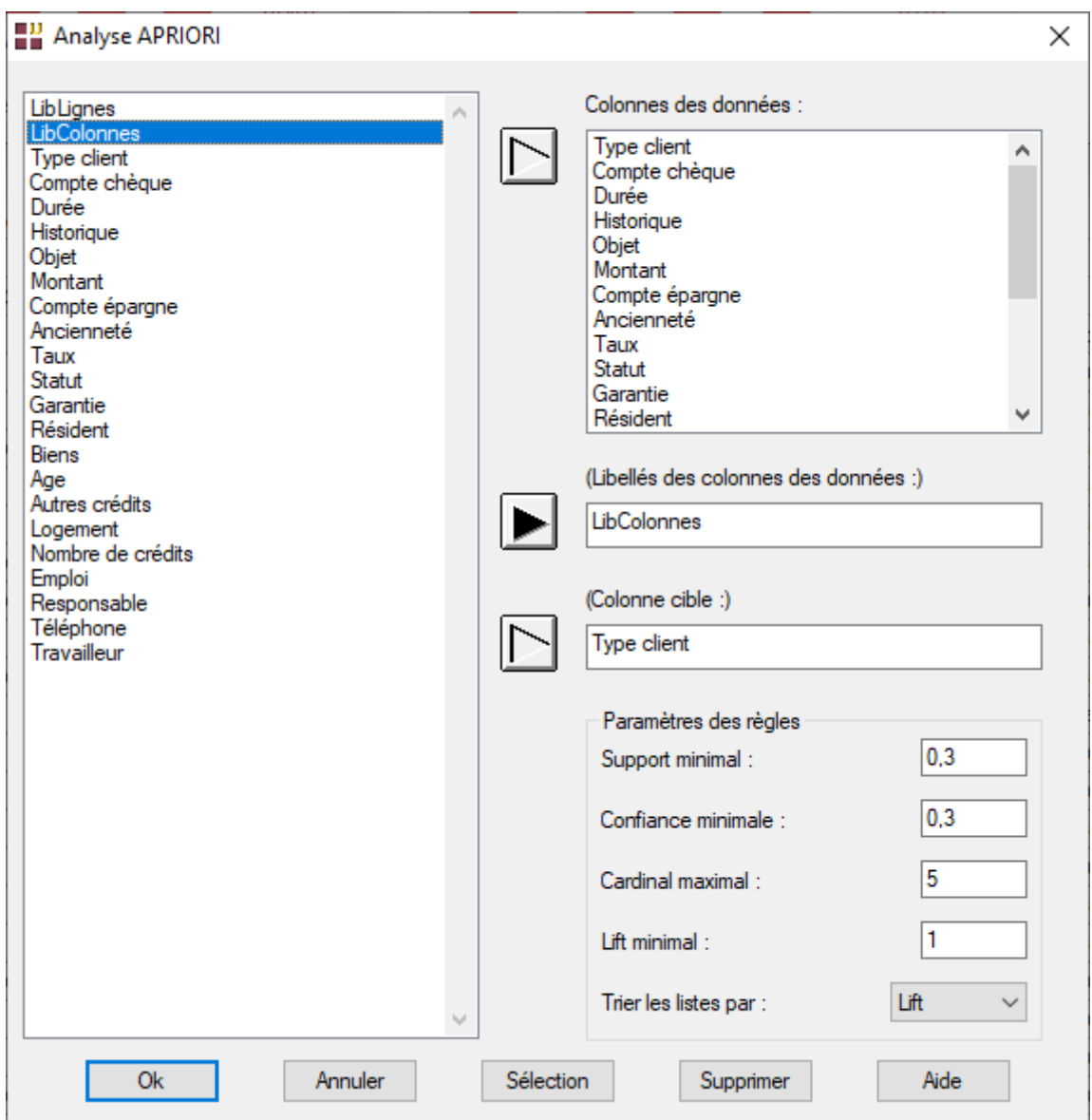

Sélectionnons les variables 'Type de client' à 'Travailleur' comme colonnes des données, la variable LibColonnes comme variable contenant les libellés des colonnes des données et la variable 'Type client' comme variable cible d'intérêt.

Conservons les paramètres par défaut pour les règles.

Cliquons sur le bouton Ok pour exécuter le traitement de l'analyse

Après quelques instants, la fenêtre « Rapports et Graphiques » s'affiche :

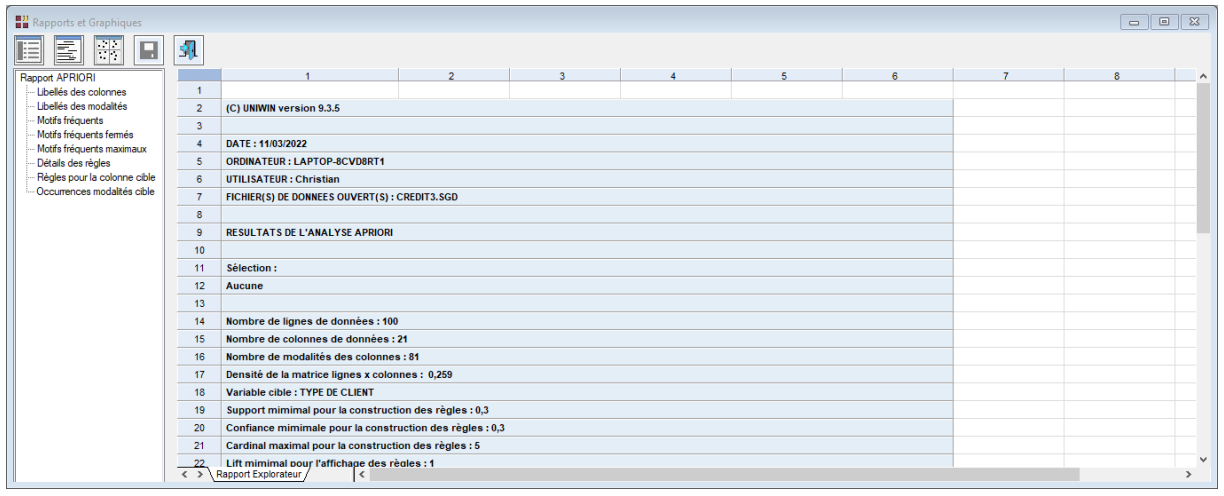

La barre d'outils 'Rapports et Graphiques' permet par l'icône 'Données' de rappeler la boîte de dialogue d'entrée des données.

L'icône 'Rapports' affiche la boîte de dialogue des options pour les rapports :

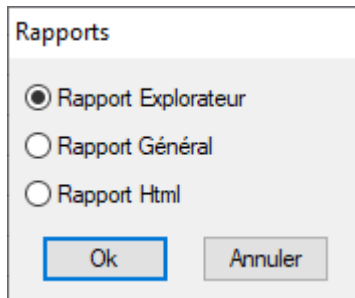

et l'icône 'Graphiques'  $\frac{|\cdot| \cdot |}{|\cdot|}$ affiche la boîte de dialogue des options pour les graphiques :

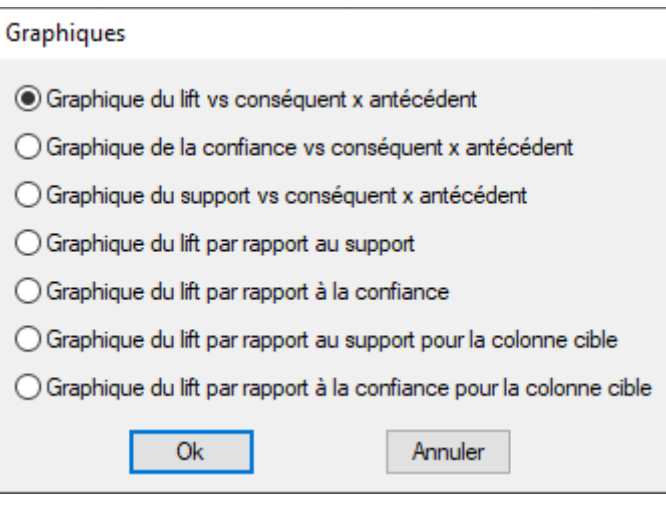

L'icône 'Enregistrer' permet de sélectionner les résultats de l'analyse à enregistrer dans un fichier.

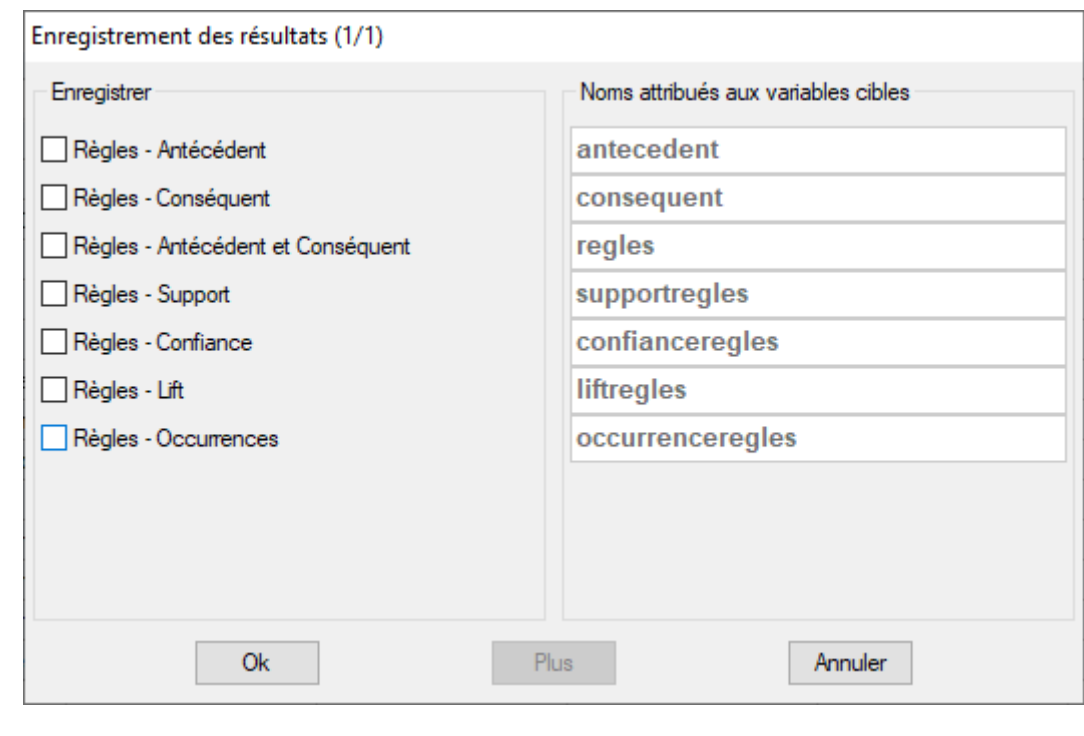

L'icône 'Quitter'  $\boxed{31}$  permet de quitter l'analyse.

# <span id="page-7-0"></span>**L'option Rapports**

Cette option permet d'obtenir le rapport à l'écran sous la forme d'un explorateur, d'un tableur ou au format HTML.

L'impression des rapports fait appel à la procédure 'Aperçu avant impression'. Pour des informations sur cette procédure, voir le 'Manuel de l'Utilisateur'.

Le premier tableau indique les nombres de lignes et de colonnes du tableau des données. Il affiche la densité de la matrice lignes x colonnes (pourcentage des cellules non vides du tableau disjonctif complet formé par toutes les indicatrices des modalités des colonnes) et rappelle les paramètres définis pour la sélection des règles.

Le deuxième tableau affiche la liste des colonnes

Le troisième tableau affiche la liste des colonnes et des modalités de l'ensemble des colonnes des données.

Le quatrième tableau affiche la liste des motifs fréquents et pour chaque motif son support, son occurrence et son cardinal. Ce tableau est trié par valeurs décroissantes des supports.

Les cinquième et sixième tableaux affichent les listes des motifs fréquents fermés et maximaux.

Le tableau 'Détails des règles' affichent les règles générées triées par valeurs décroissantes du lift.

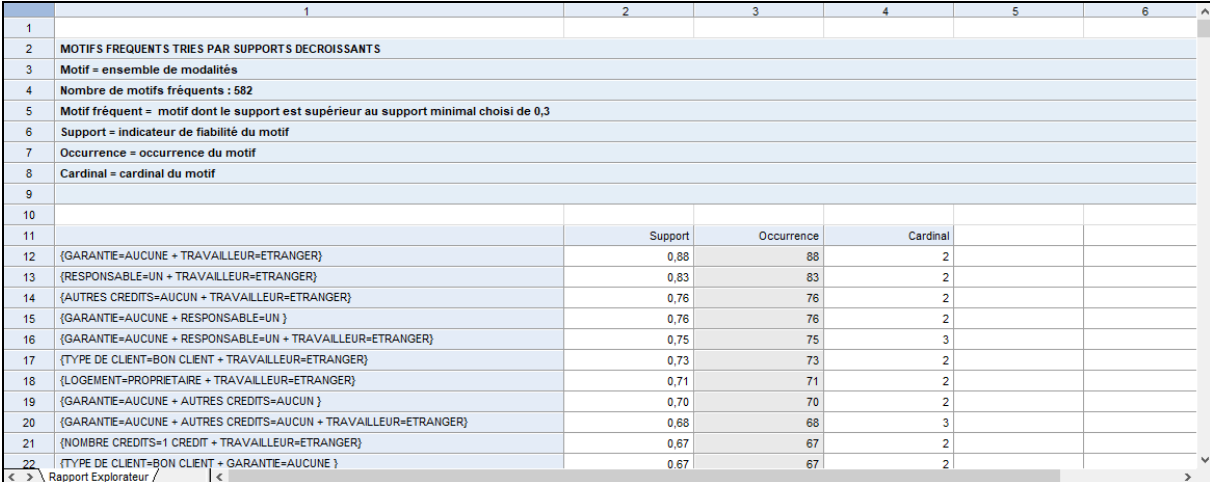

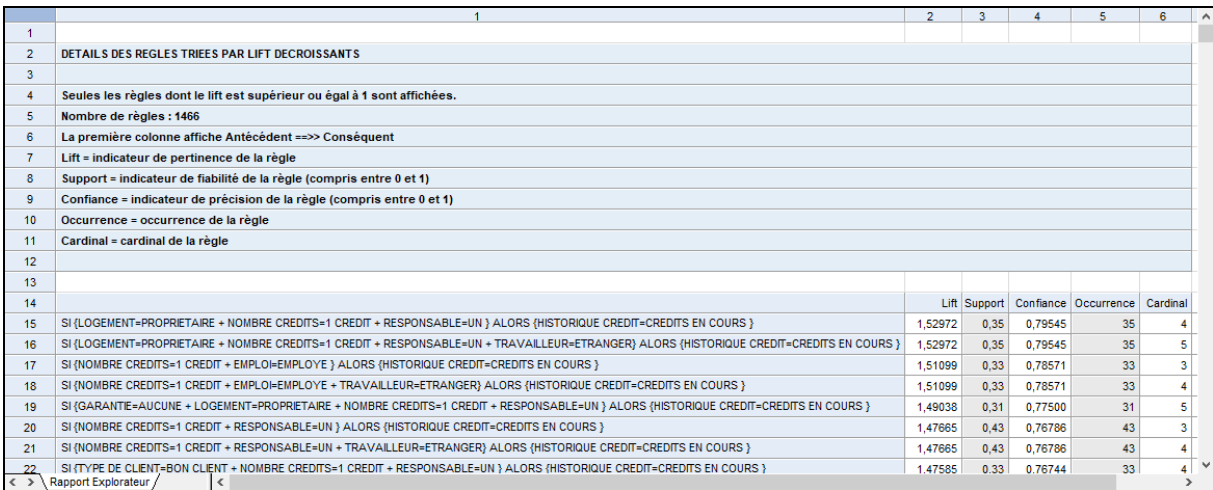

Le tableau 'Règles pour la colonne cible' affiche les règles qui ont pour conséquent la colonne cible d'intérêt précisée : 'Type client' dans notre exemple.

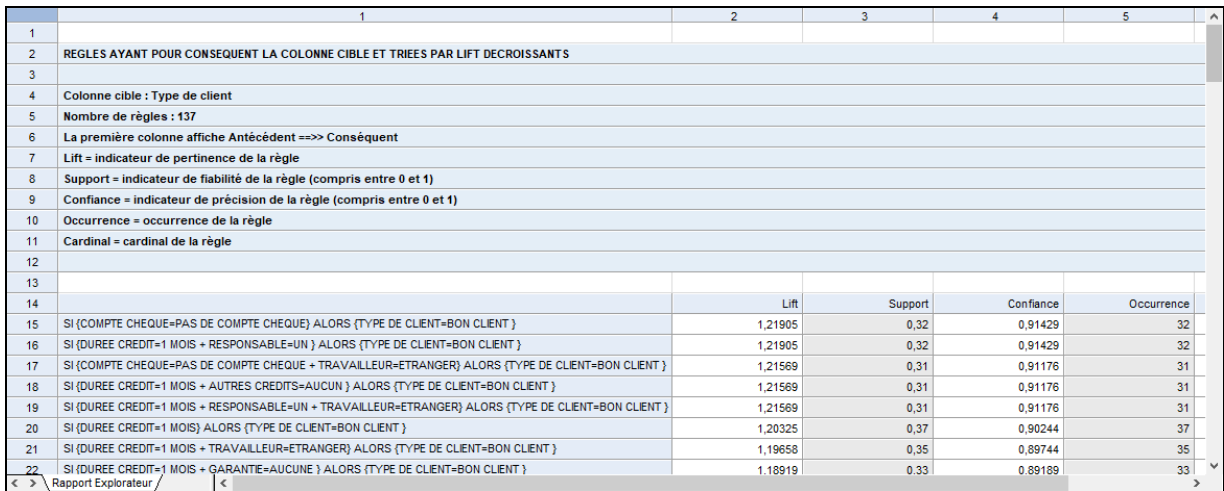

Le dernier tableau affiche les occurrences des modalités de la colonne cible. Dans notre exemple, seule la modalité 'Bon client' est représentée.

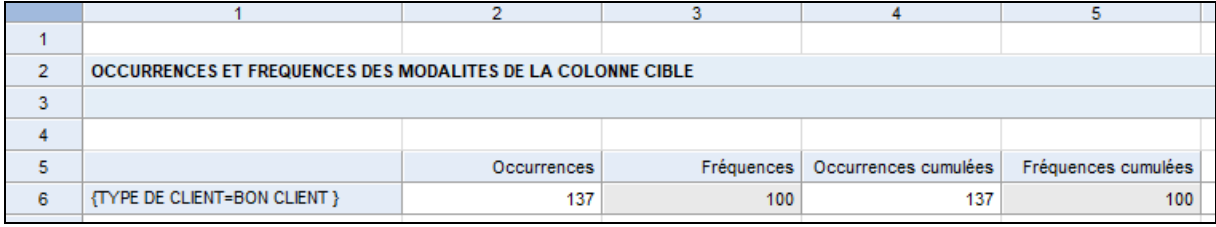

# <span id="page-9-0"></span>**L'option Graphiques**

• Graphique du lift vs conséquent x antécédent

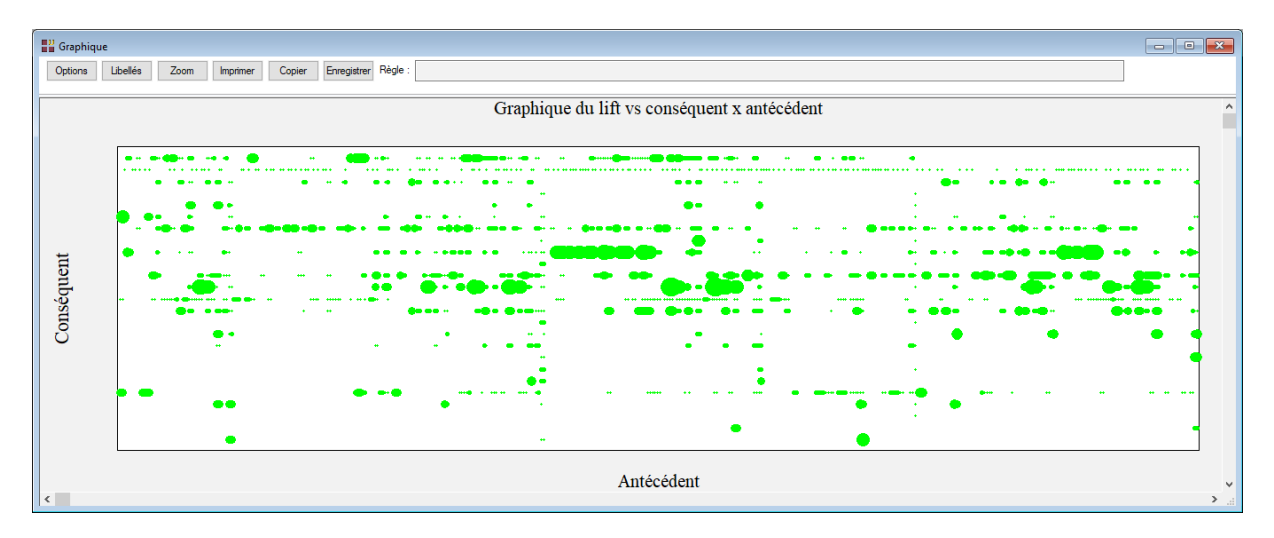

Les tailles des symboles sont proportionnelles aux valeurs du lift.

Cliquer sur un point affiche la règle et la valeur du lift dans la barre d'outils :

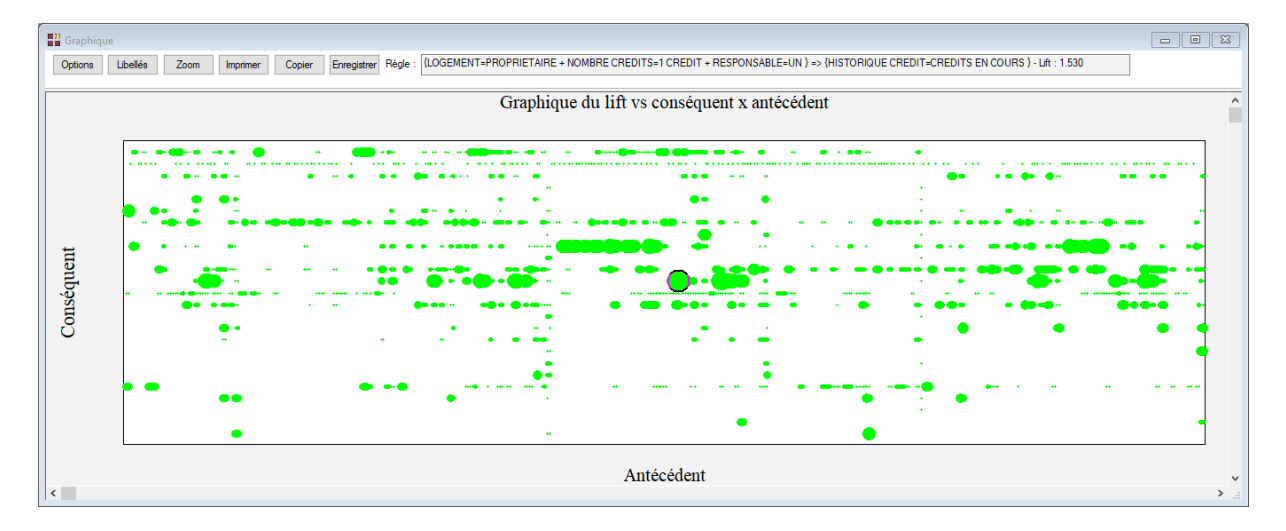

• Graphique de la confiance vs conséquent x antécédent

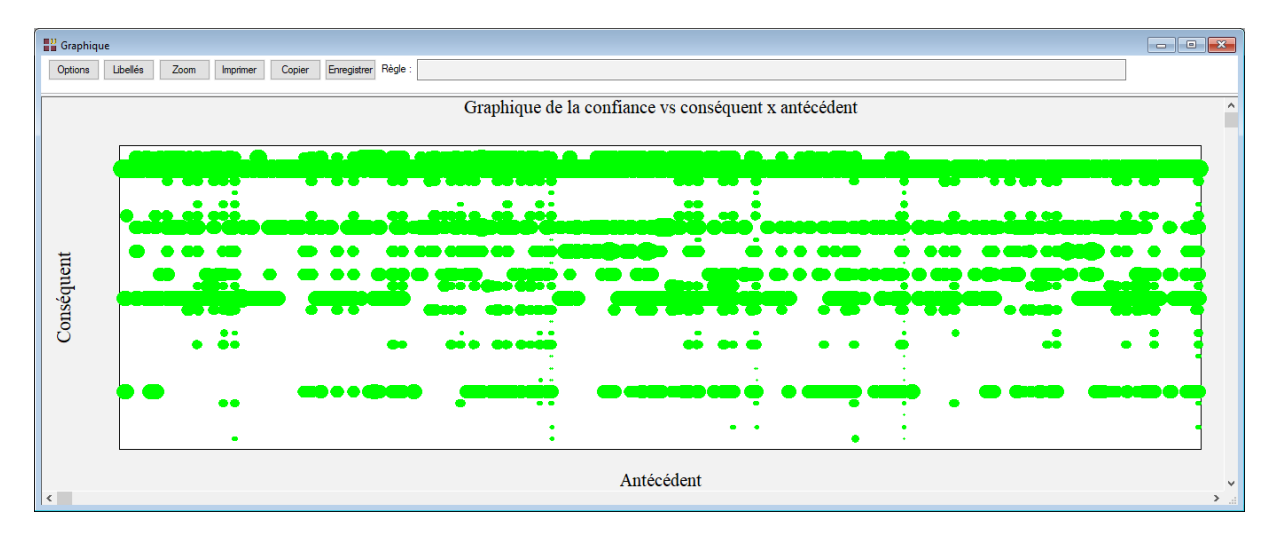

• Graphique du support vs conséquent x antécédent

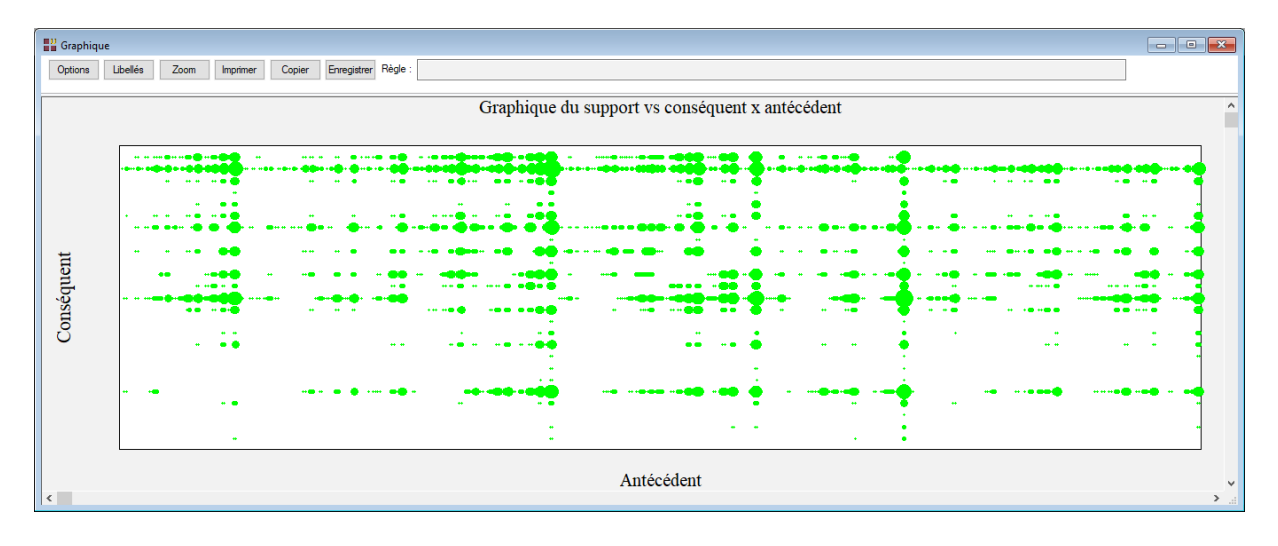

- **E** Graphique Options Libellés Zoom Imprimer Copier Enregistrer Règle Graphique du lift par rapport au support  $1,53$  $1,40$  $\frac{4}{11}$  1,26 ×  $1,13$  $\mathbf{ii}$  $1.00$  $0,56$ <br>Support  $0.43$  $0.70$  $03$
- Graphique du lift par rapport au support

 $0.83$ 

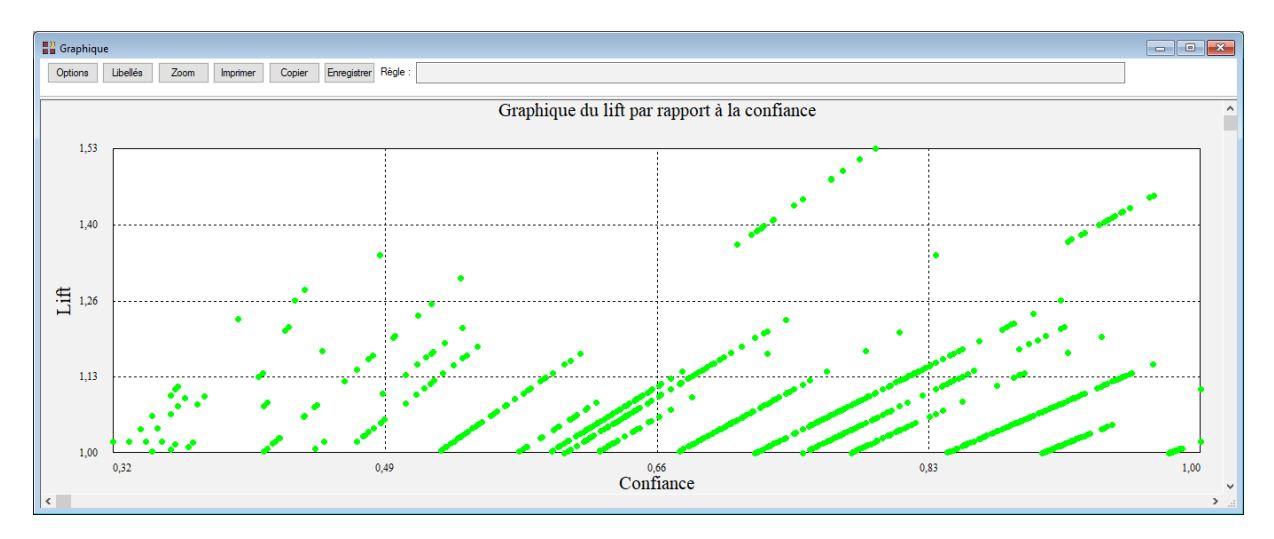

# • Graphique du lift par rapport à la confiance

• Graphique du lift par rapport au support pour la colonne cible

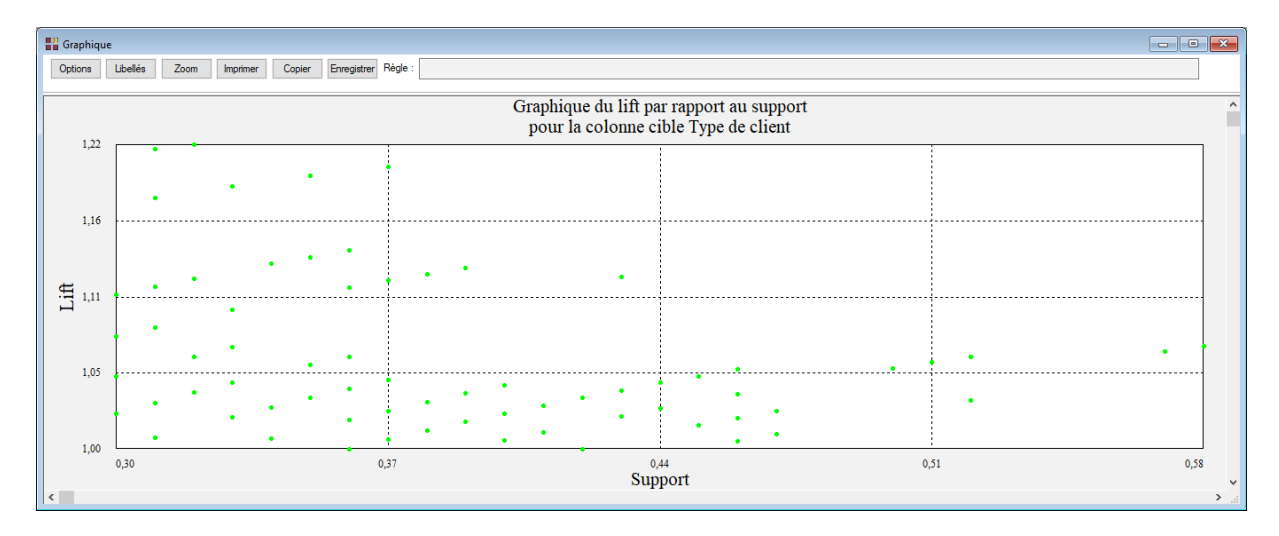

• Graphique du lift par rapport à la confiance pour la colonne cible

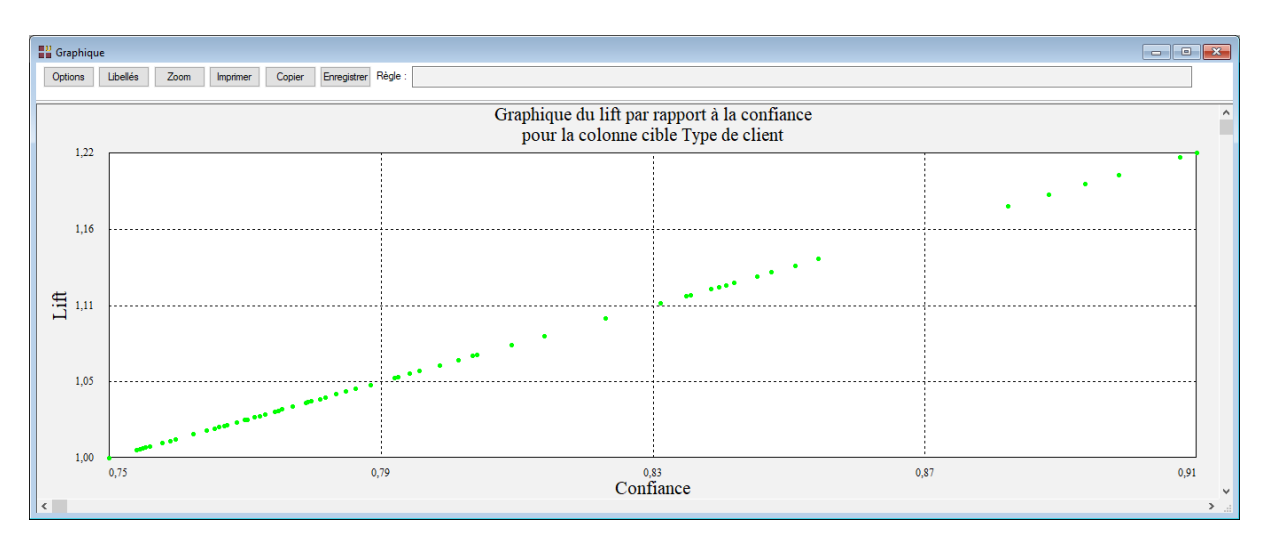

# <span id="page-12-0"></span>**Exemple 2 : Fichier Income**

Le fichier Income provient du livre « The Elements of Statistical Learning ». Il contient les résultats d'une enquête concernant 6876 individus décrits par 14 caractéristiques démographiques :

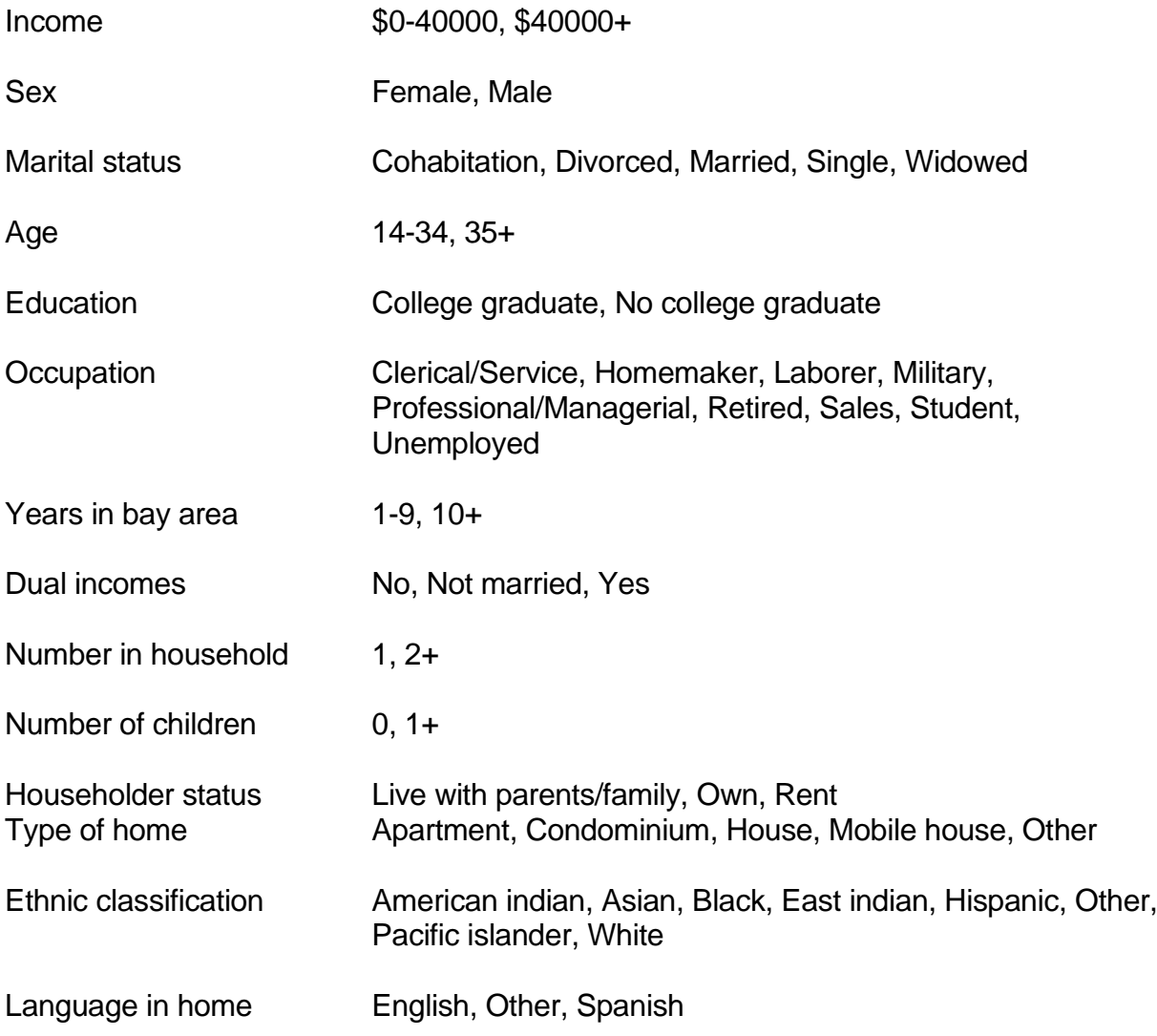

Renseignons la boîte de dialogue comme montré ci-après (on sélectionne les colonnes de données de 'Income' à 'Langage in home').

Conservons les paramètres par défaut pour les règles.

Cliquons sur le bouton Ok pour exécuter le traitement de l'analyse.

Après quelques instants, la fenêtre « Rapports et Graphiques » s'affiche.

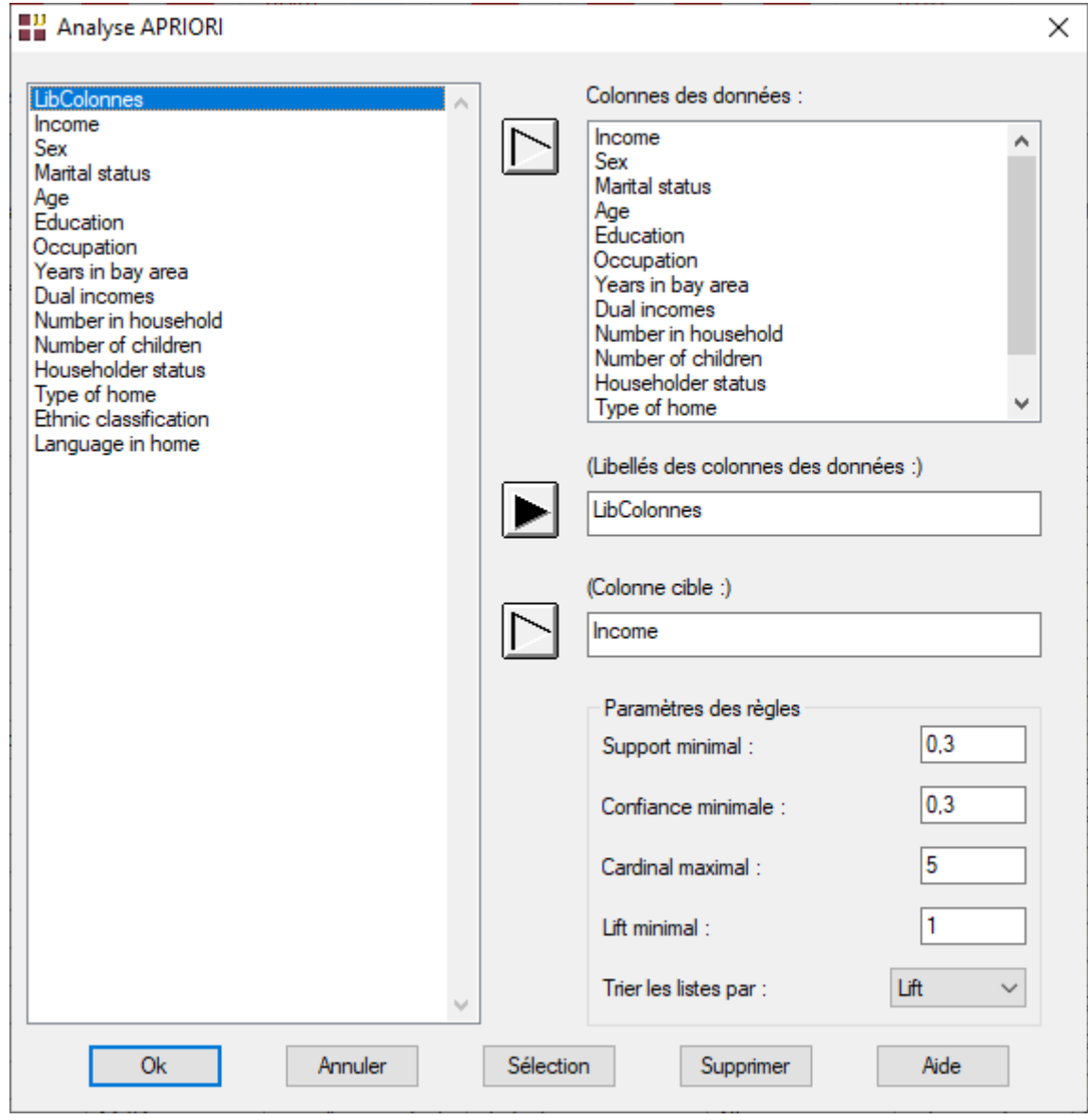

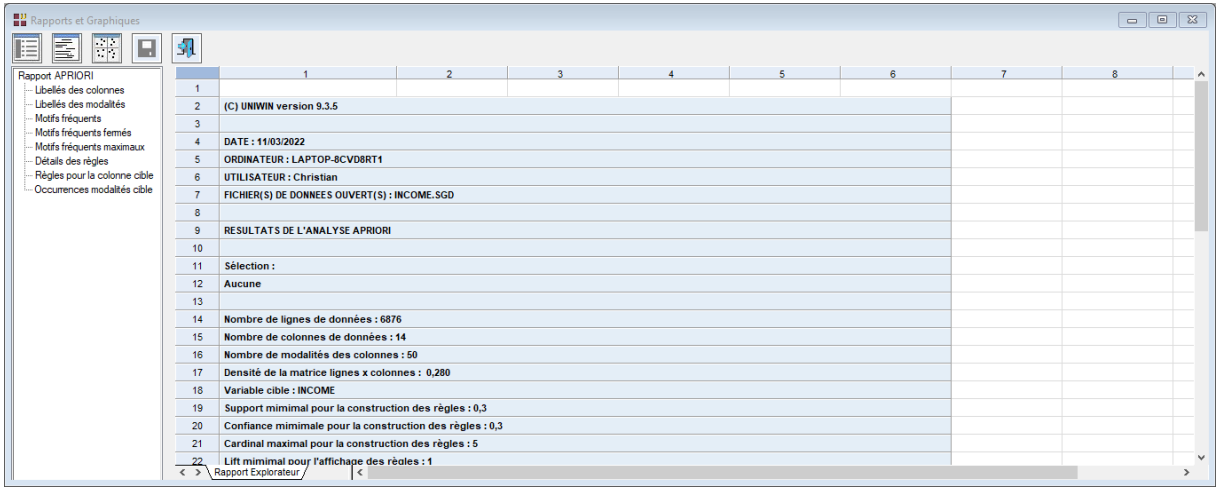

# Règles triées par valeurs décroissantes du lift

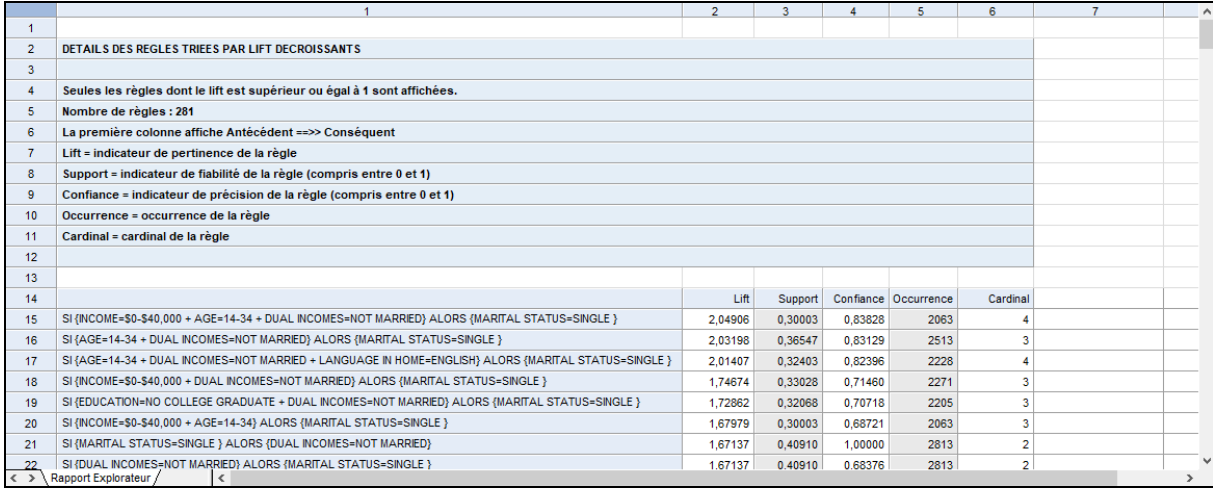

# Règles ayant pour conséquent la colonne cible

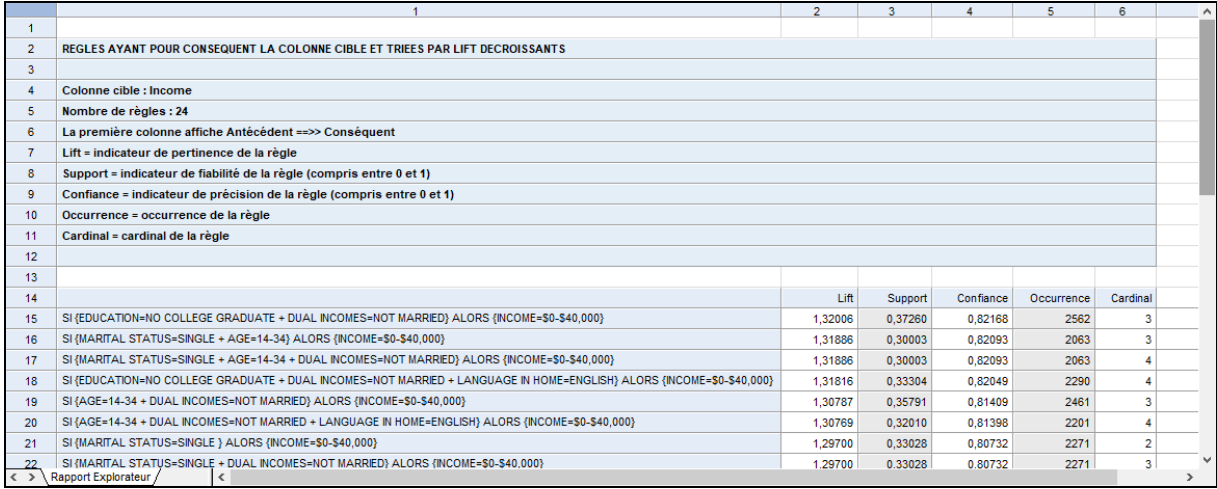

# Occurrences des modalités de la variable cible

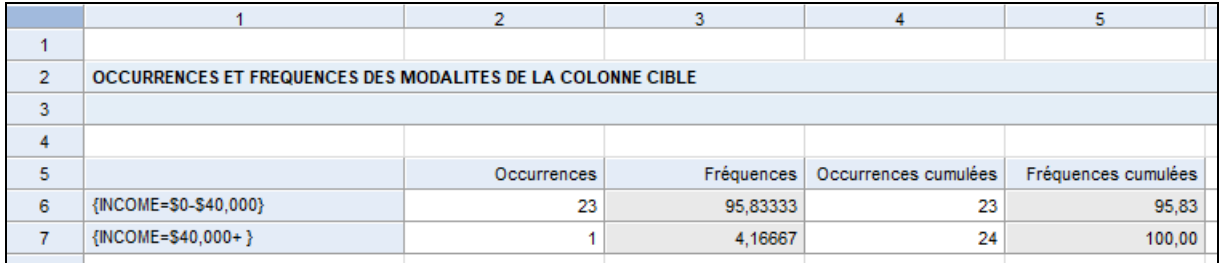

# <span id="page-15-0"></span>**Exemple 3 : Fichier Ventes2**

Une enquête a été effectuée concernant 1596 clientes d'une société de vente par correspondance. Les clientes ont été interrogées sur les thèmes suivants :

#### Thème Libellé

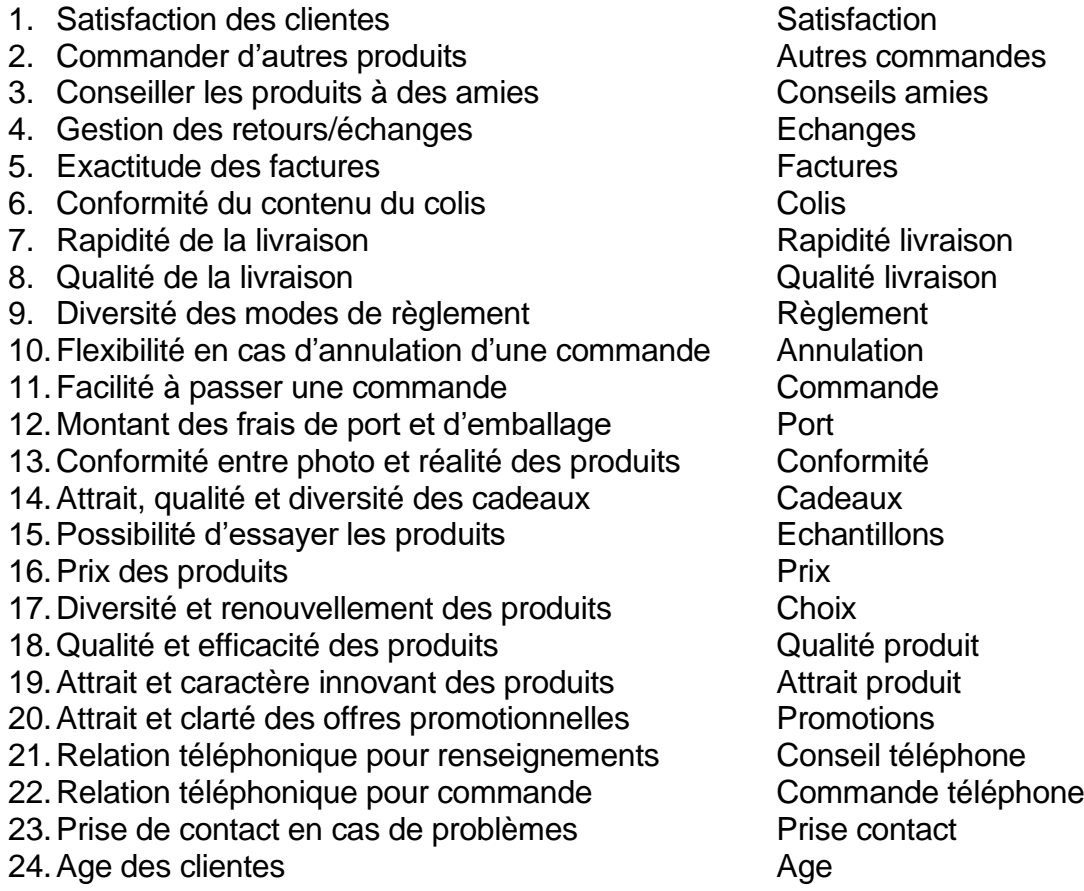

Chaque thème est codé 'Très satisfaite', 'Satisfaite', 'Indifférente', 'Mécontente', 'Très mécontente'.

L'âge des clientes est codé de la façon suivante : plus de 50 ans, 30 à 50 ans, moins de 30 ans

Renseignons la boîte de dialogue comme montré ci-après.

Sélectionnons les colonnes des données de 'Satisfaction' à 'Age', la variable 'LibColonnes' comme variable contenant les libellés des colonnes des données, la variable 'Satisfaction' comme colonne cible et définissons le support minimal à 0,1 et la confiance minimale à 0,5.

Cliquons sur le bouton Ok pour exécuter le traitement de l'analyse.

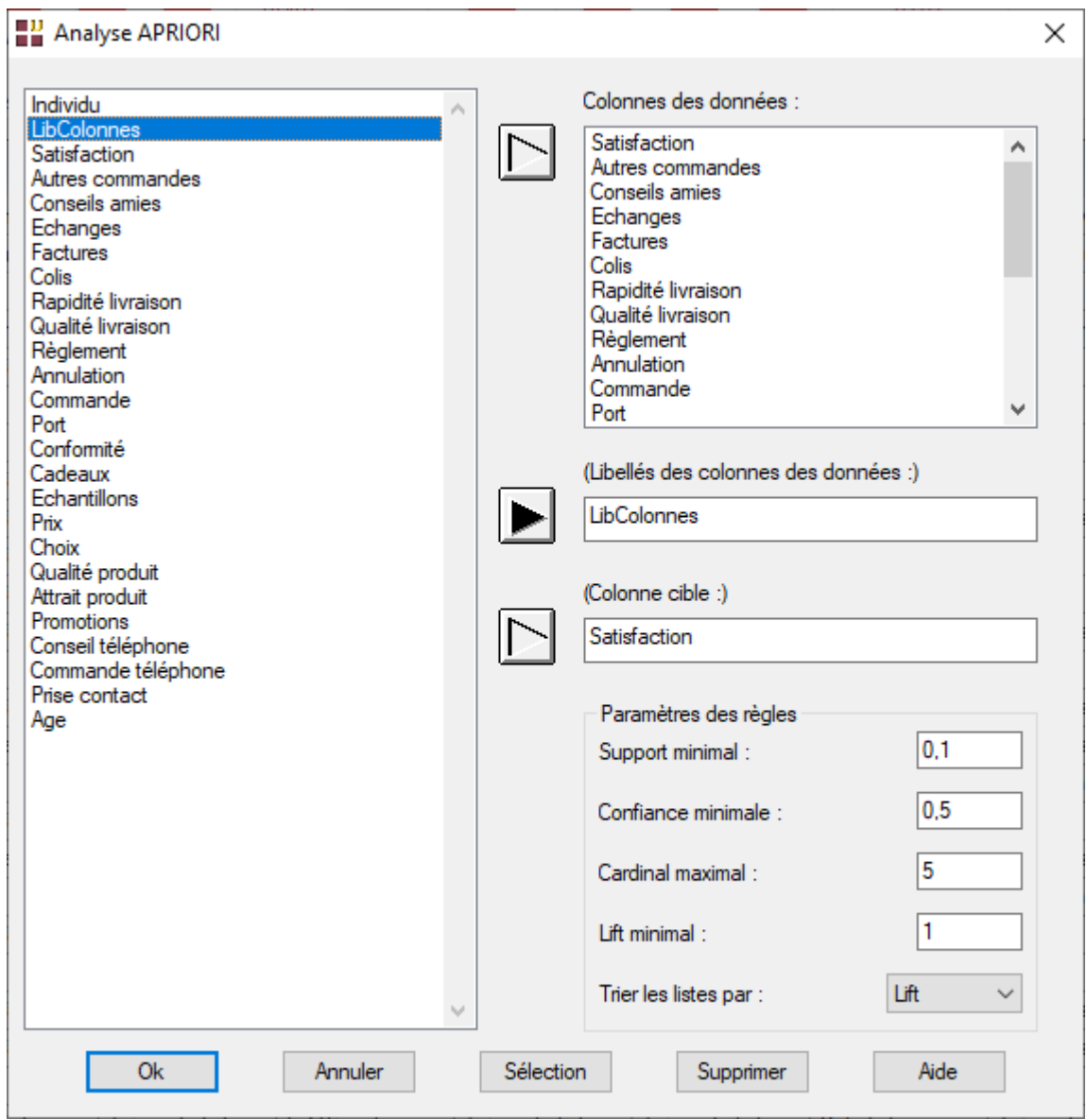

Après l'attente due aux nombreux calculs, la fenêtre « Rapports et Graphiques » s'affiche.

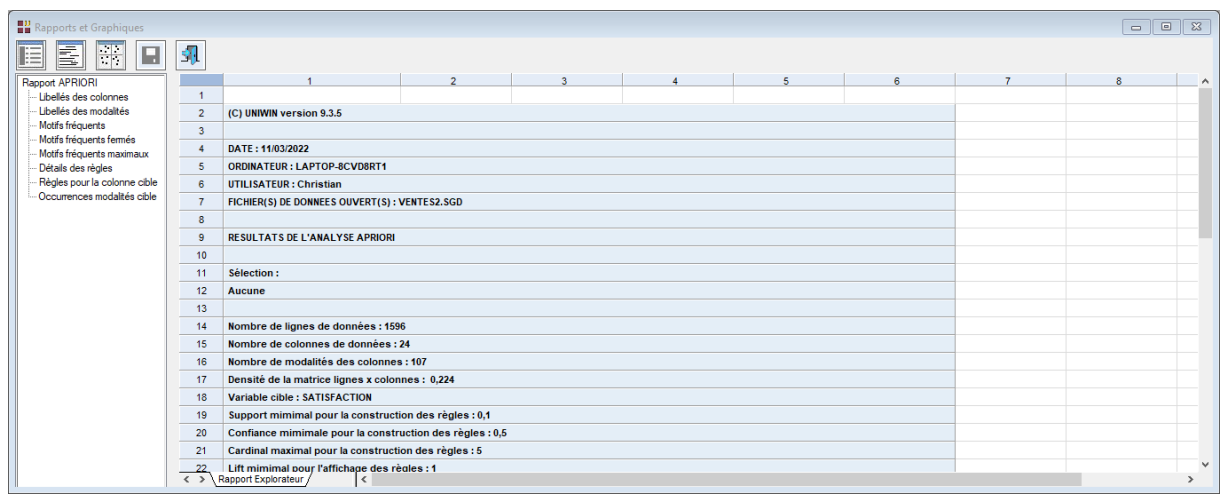

Il y a 16581 règles ayant un lift supérieur à 1 dont 809 qui ont la colonne cible 'Satisfaction' comme conséquent.

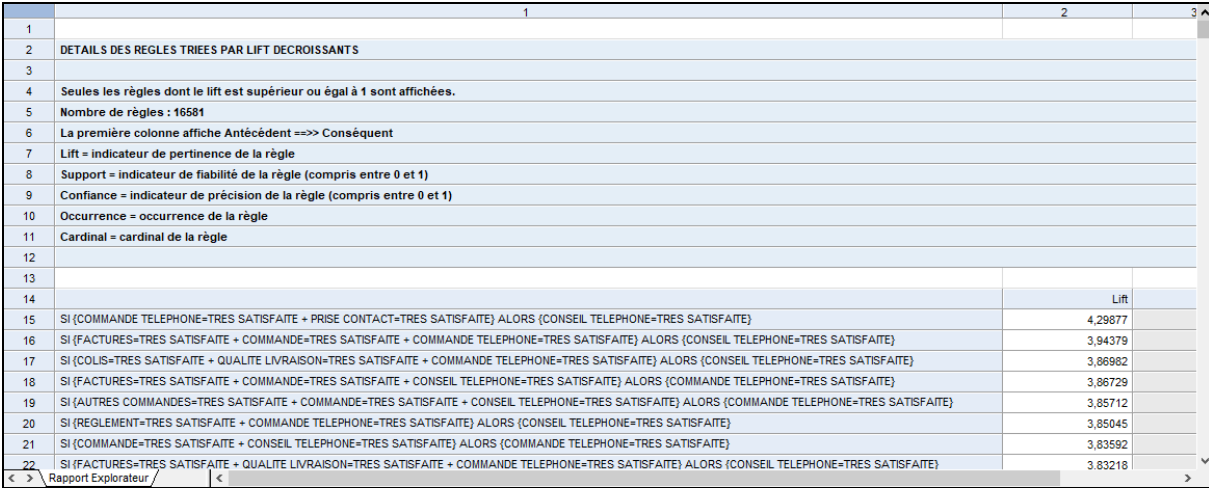

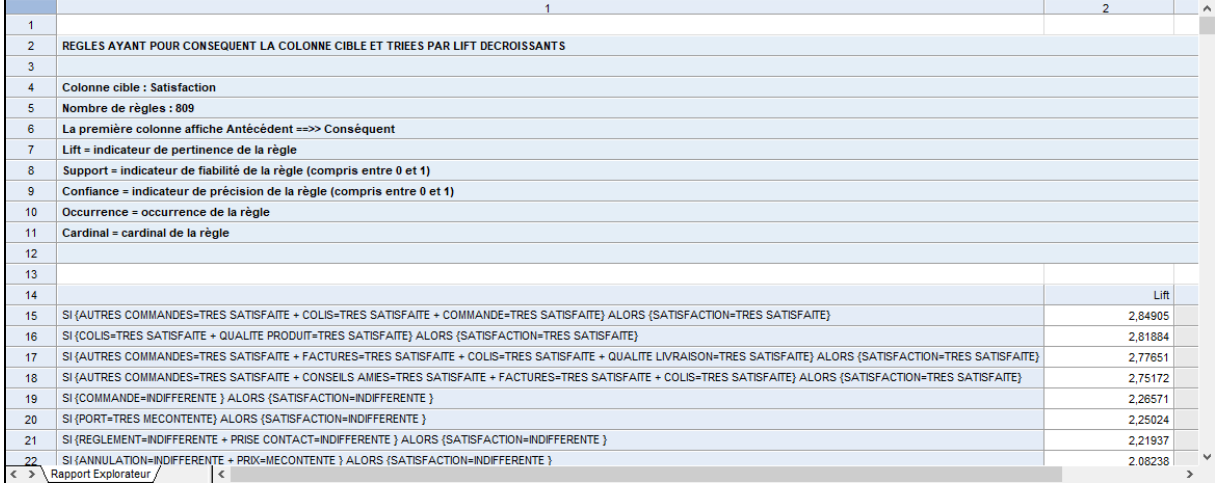

Parmi ces 809 règles, 37 caractérisent des clientes indifférentes, 768 des clientes satisfaites et 4 des clientes très satisfaites.

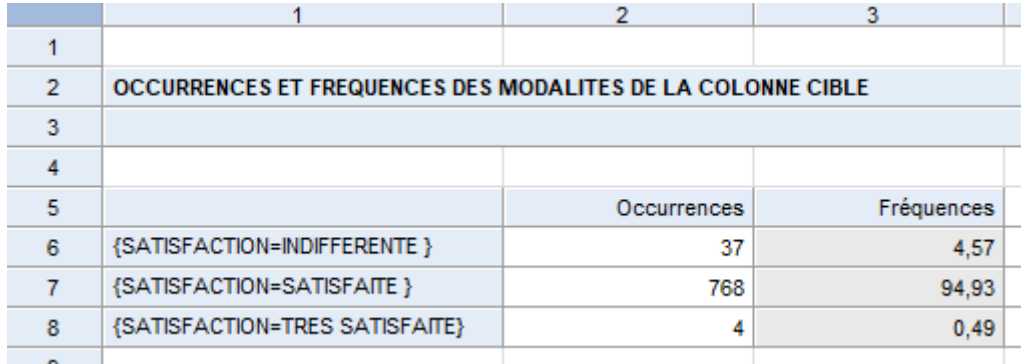

Certains graphiques ne sont pas affichés car il y a un nombre trop élevé de points à représenter (plus de 15000) et ils seraient alors non utilisables.

Le graphique du lift par rapport au support pour la colonne cible montre que seuls quelques règles ont un lift supérieur à 1 et un support supérieur à 0,3.

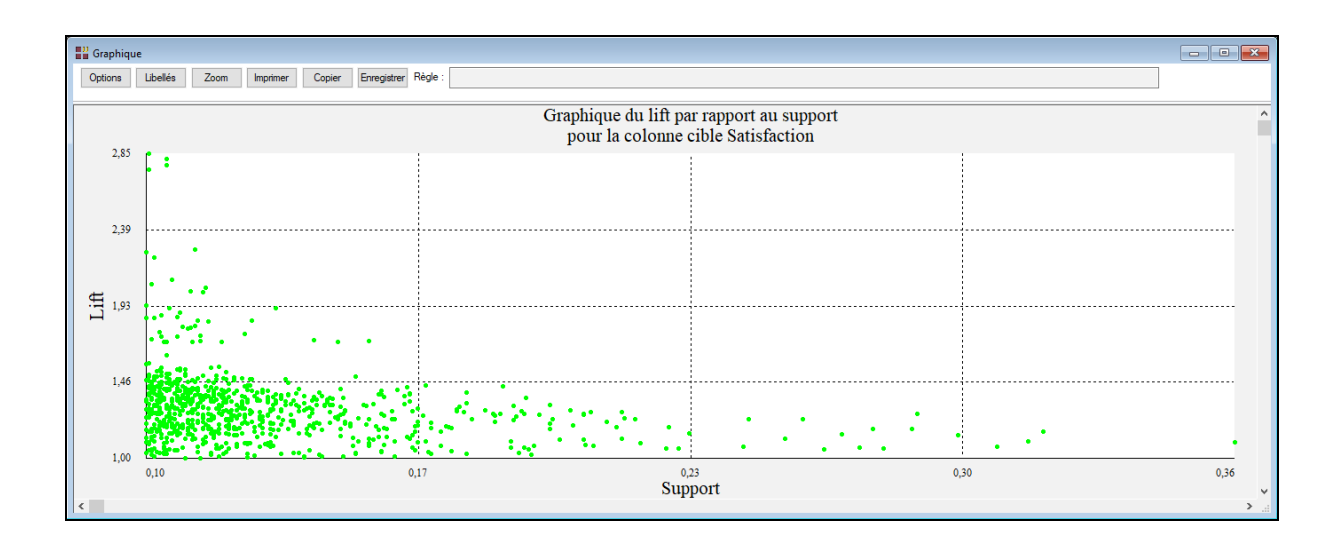

### <span id="page-18-0"></span>**Les variables créées par la procédure**

Voici la liste des variables créées par la procédure.

*Variable Contenu*

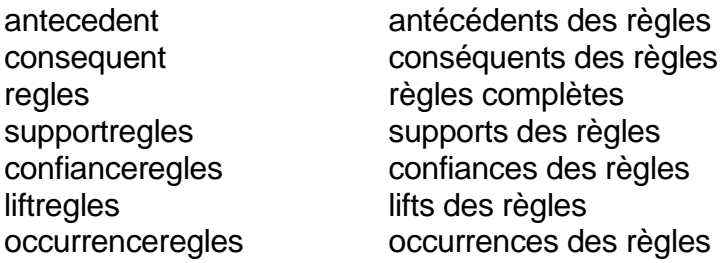

### <span id="page-18-1"></span>**Références**

Documentation du package R 'arules' (2021)

<https://cran.r-project.org/web/packages/arules/arules.pdf>

### Exemple 1 : Crédit3

Le fichier Crédit d'origine est disponible sur le site « UCI Machine Learning Repository ». Il a été conçu par le Professeur Dr. Hans Hofmann de l'Institut für Statistik und Okonometrie, Universitat Hamburg

#### Exemple 2 : Income

Hastie, T., Tibshirani, R. et Friedman, J. (2001) The Elements of Statistical Learning. Springer-Verlag.